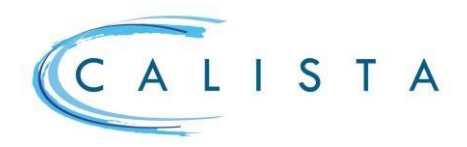

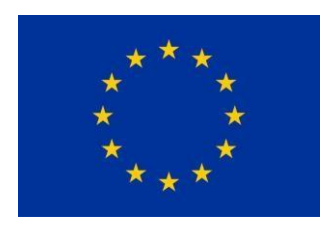

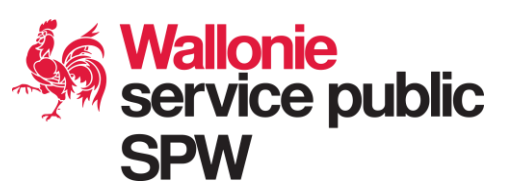

# **Modifications projet/portefeuille**

## Flux général des modifications

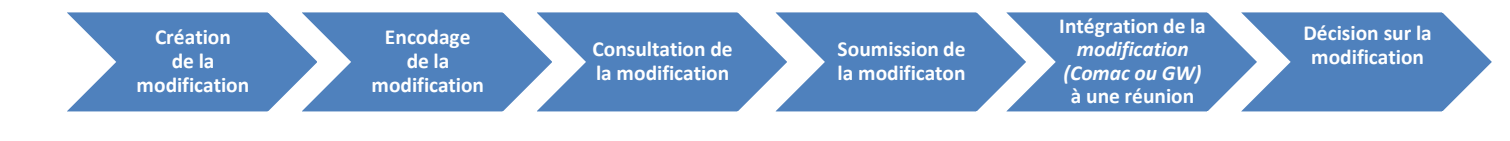

# 1. Création de la modification

- 1.1 Conditions préalables
- ➢ Le **projet** est au statut « *engagé* »
- ➢ Le **portefeuille** est au statut « *en cours de mise en œuvre* »
- ➢ Les **personnes de référence** doivent avoir été **encodées**
- ➢ **Aucune autre demande de modification** n'est **en cours** sur le portefeuille/projet

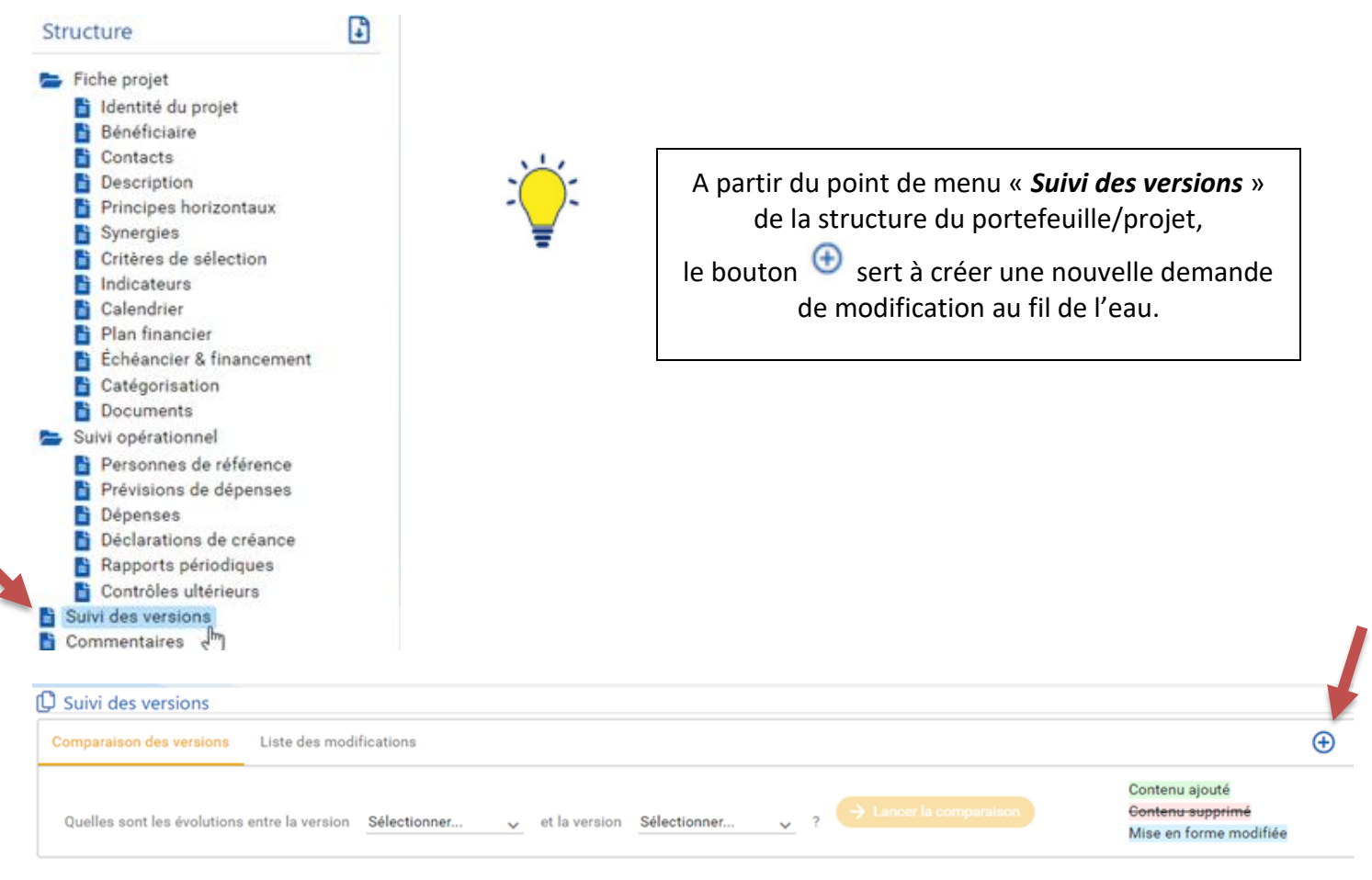

**ServicepublicdeWalloniesecrétariatgénéral**

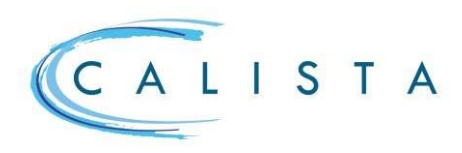

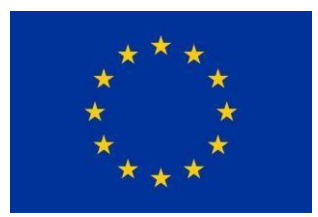

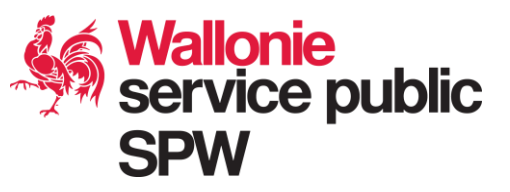

NB : Le choix du type de modification, c'est-à-dire le niveau de validation (AF, Comac, GW) est sélectionné automatiquement par le système en fonction des éléments concernés par la modification.

### 2. Encodage de la modification

#### 2.1 Motif de la modification

La première étape consiste à encoder la raison de la modification qui doit être synthétique et claire. Il s'agit d'expliquer la nécessité de la modification réalisée.

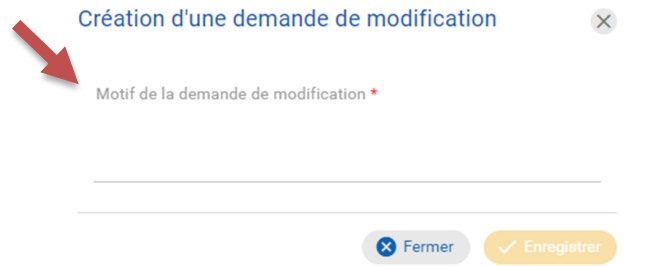

#### 2.2 Tâche « soumettre la demande de modification »

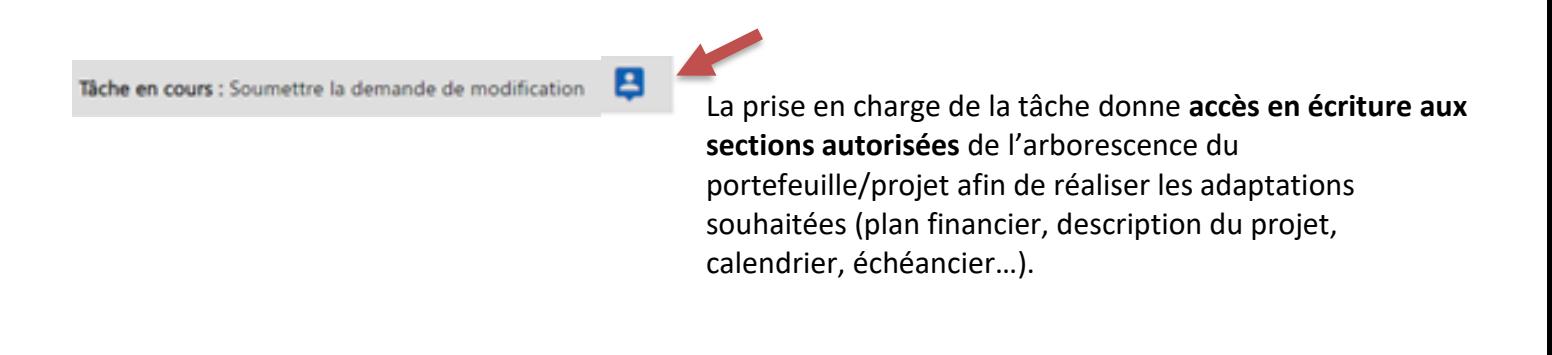

Les différents types de modifications sont énumérés au point 1.1 « *condition matérielle* » des règles d'éligibilité.

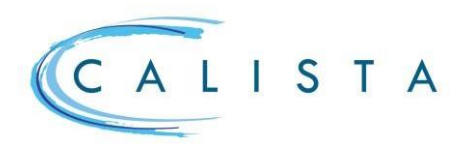

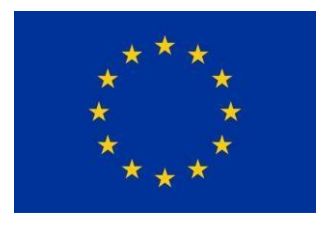

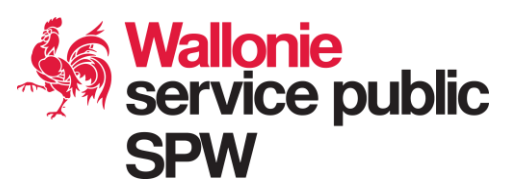

# 3. Consultation de la modification

- **ajout** de contenu : mentionné en **vert**
- suppression de contenu : mentionné en *rouge*
- **modification** de la mise en **forme** : mentionné en **bleu**.

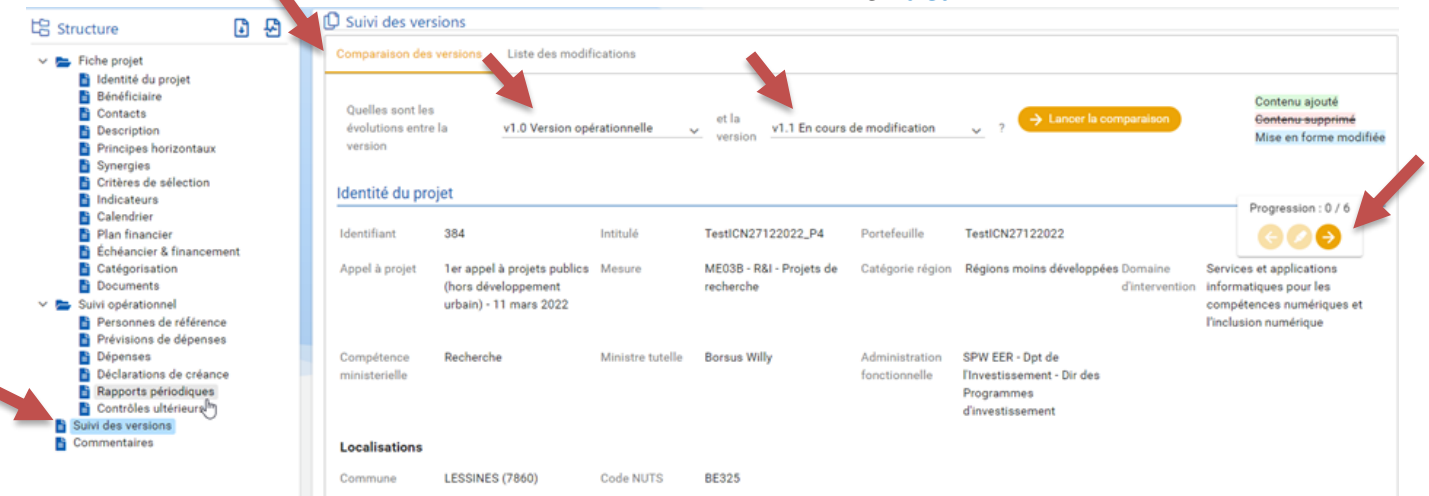

Lorsque toutes les adaptations souhaitées sont réalisées, l**'outil «** *comparaison des versions* » accessible via la **section** « *suivi des versions* » permet de visualiser les modifications réalisées en comparant la **version opérationnelle 1.0** de la **version en cours de modification 1.1** .

La consultation des versions est dès lors accessible dès que les modifications sont enregistrées, avant leur soumission (*clôture de la tâche*).

La **flèche orange** permet de naviguer d'une modification à l'autre au sein de la version en cours de modification sélectionnée.

### 4. Soumission de la modification (*tâche « soumettre la demande de modification »*)

Tâche en cours : Soumettre la demande de modification  $\rightarrow$  Terminer tache

En terminant la tâche « *Soumettre la demande de modification* », la pop-up du même nom s'ouvre.

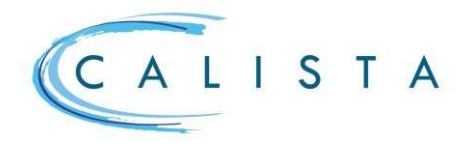

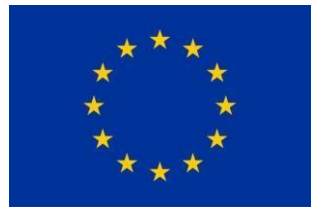

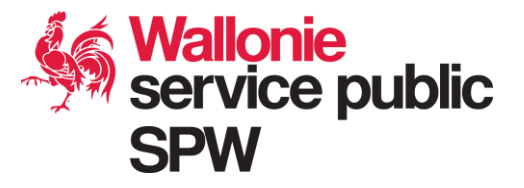

Celle-ci renseigne sur :

**LE TYPE DE MODIFICATION** (AF, Comac ou GW). Il s'agit du niveau de validation. Ce champ est précomplété automatiquement par l'application et ne peut donc pas être changé par le chef de file/bénéficiaire.

**LE MOTIF DE LA DEMANDE** de modification complété en tout début de processus apparaît. Il est possible de l'adapter.

**LA POSSIBILITE** d'un **avis préalable de la DGA** : choix « *oui* » ou « *non* ». Si on **CHOISIT** « *oui* » pour l'avis préalable nécessaire, un **MOTIF** de cette demande d'**avis préalable doit être complété** par le chef de file/bénéficiaire.

Une tâche de « *remise d'avis préalable* » est ensuite créée à destination de la DGA.

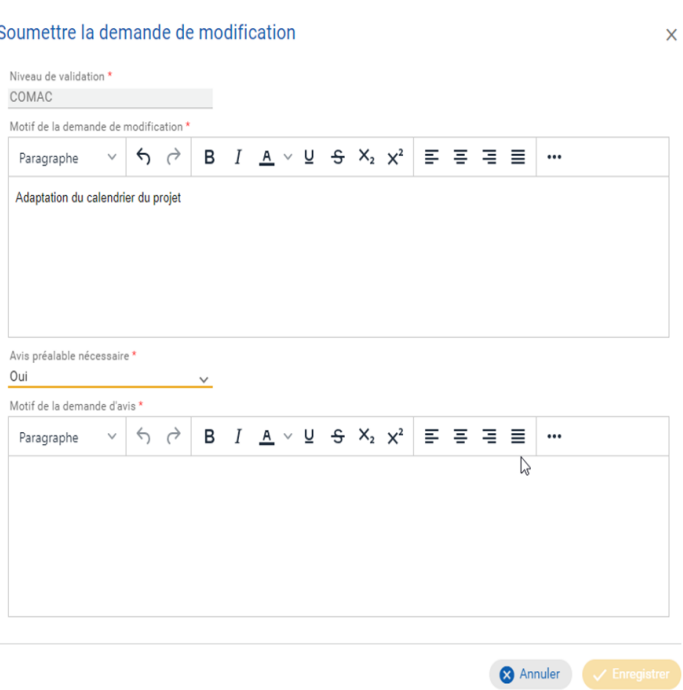

Lorsque l'avis préalable de la DGA est rendu, une nouvelle tâche « *soumettre la demande de modification* » est créée chez le chef de file/bénéficiaire :

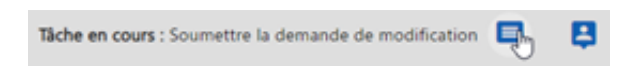

- ➢ En cliquant sur l'icône bleue à côté de la tâche, le bénéficiaire sait consulter l'avis de la DGA.
- $\triangleright$  En prenant en charge la tâche, le crayon apparaît pour permettre au bénéficiaire de faire de nouvelles adaptations si nécessaire. Dans ce cas, le crayon est activé et la version en cours de modification passe de 1.1 à 1.2. La version 1.1 est archivée et est toujours consultable.

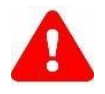

Si aucune nouvelle adaptation n'est nécessaire, il n'est pas souhaitable d'activer le crayon afin de ne pas créer une version en cours de modification inutile.

➢ **En terminant** la tâche, la demande de modification passe du statut « *brouillon* » au statut « *en attente de décision* ».

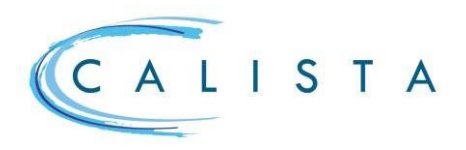

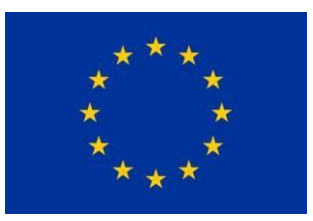

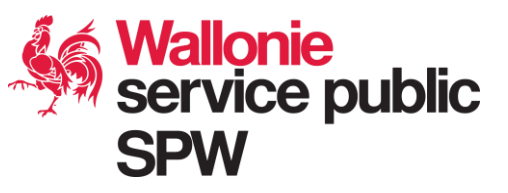

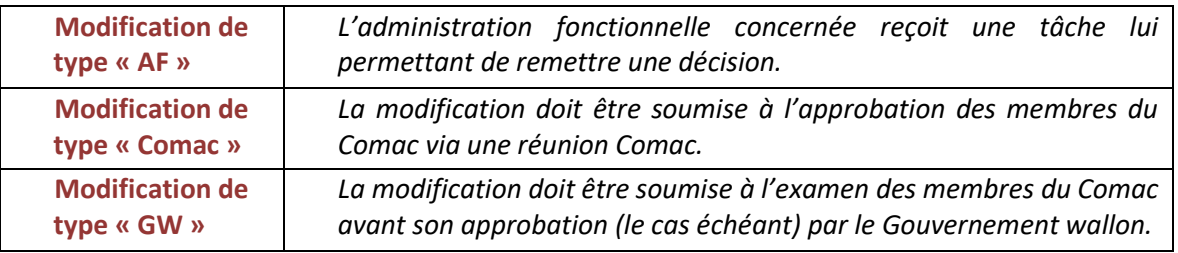

## 5. Intégration de la modification (*Comac ou GW*) à une réunion (*réelle ou fictive\**)

L'intégration d'une demande de modification à une réunion Comac programmée relève du chef de file. Le **suivi des modifications** doit-être préalablement **coché** dans l'écran des renseignements de la réunion concernée (*cf. fiche rapide « réunions Comac »*), ce qui lui permet d'accéder au point de menu « *Portefeuille et projets faisant l'objet d'une demande de modification* » où sont rassemblées les modifications des projets n'ayant pas encore fait l'objet d'une décision.

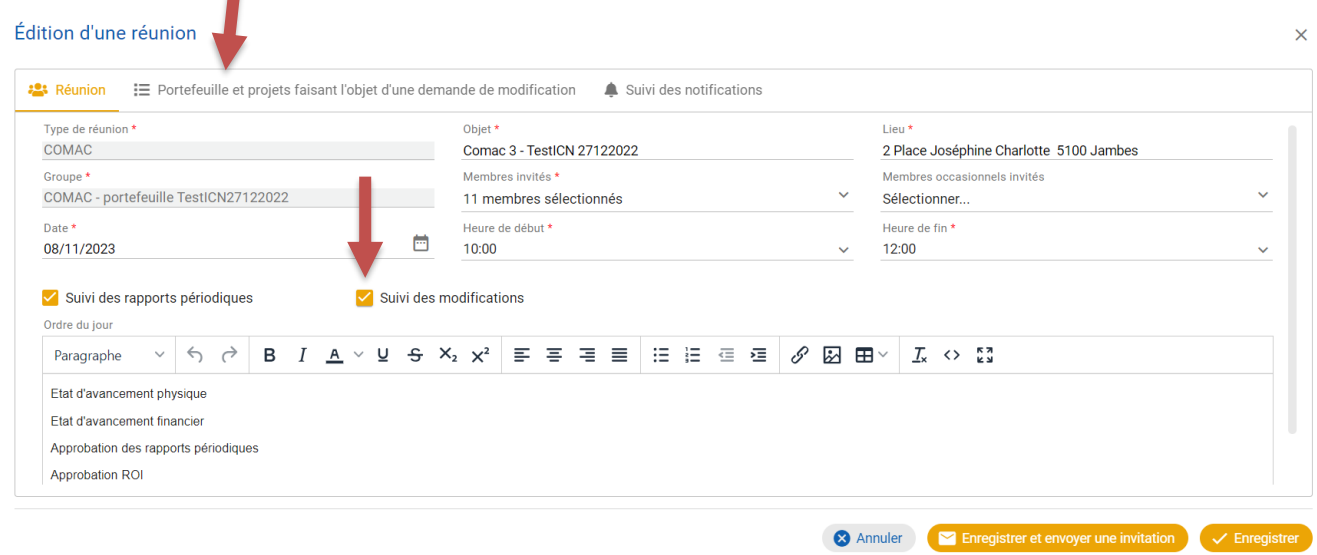

Il suffit alors de cocher la/les demande(s) de modification qui seront intégrées à la réunion.

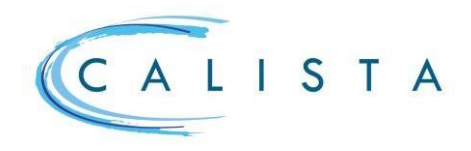

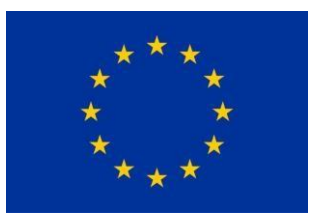

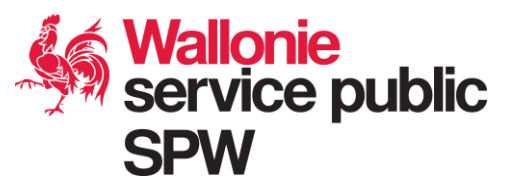

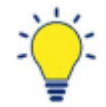

(\*) Une **réunion fictive** (*anciennement « procédure écrite » sous la programmation 2014-2020*) est une **réunion** qui n'est tenue **ni en présentiel, ni en virtuel**. Elle a pour objet la prise de décision sur la/les modifications présentées. Ceci afin de ne pas devoir se réunir à chaque fois qu'une modification est initiée au fil de l'eau au sein des projets.

## 6. Remise de décision sur la modification

### 6.1 Compléter la demande de modification (si nécessaire)

Si la demande de modification est incomplète, une tâche « *Compléter la demande* » est créée.

1. consulter le motif de retour via Tâche en cours : Compléter la demande 2 et prendre en charge la tâche « Compléter la demande » via 2. passer en mode « édition » via puis effectuer les adaptations nécessaires Tâche en cours : Compléter la demande  $\blacktriangleright$  Editer 3.terminer la tâche via ( > Terminer tâche pour soumettre à nouveau la demande de modification

### 6.2 Visualiser la décision

Une fois la décision prise, un mail est automatiquement envoyé au créateur de la modification et une nouvelle version opérationnelle du projet est créée.

La décision peut être visualisée dans la « *Liste des modifications* » dans le menu « Suivi des version » : la décision est affichée dans « Statut de la modification »

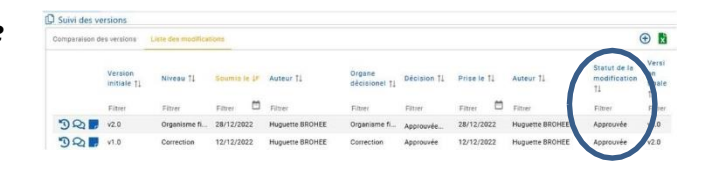

Il est également possible de comparer les différentes versions du projet via le menu « Comparaison de versions.

Choisir les versions à comparer et cliquer sur  $\leftrightarrow$  Lancer la comparaison

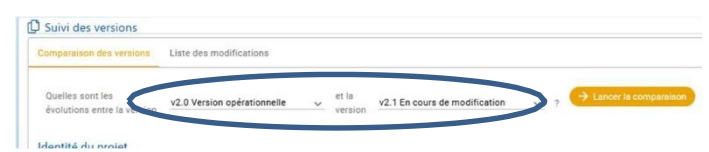

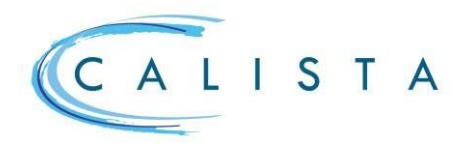

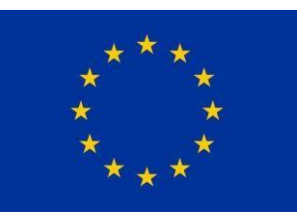

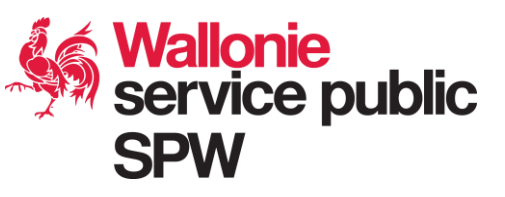

# Les statuts de la modification

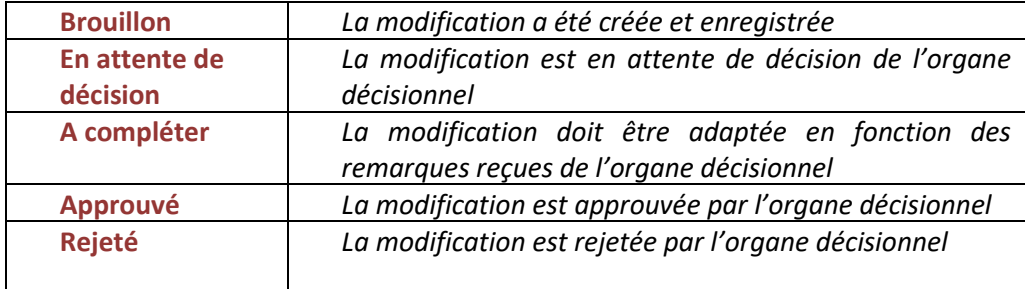